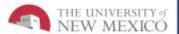

# LoboTime Common Tasks for Non-Exempt PC Users Job Aid

The purpose of this job aid is to provide the common tasks for Non-Exempt PC Users of the LoboTime system.

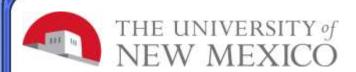

## Logging On to LoboTime

- 1 Access the LoboTime log on page.
- Type your Net ID and password in the designated fields.
- 3 Click on the arrow button to Log On

# Common Tasks for Non- Exempt Employees

#### Logging Off of LoboTime

Click the **Log Off** utility link in the banner. LoboTime returns to the Workforce Central log on page.

**Caution:** Clicking the Close (X) button without first logging off can leave your connection to LoboTime open, which might allow unauthorized people to view and edit information.

## Overview of LoboTime Non- Exempt

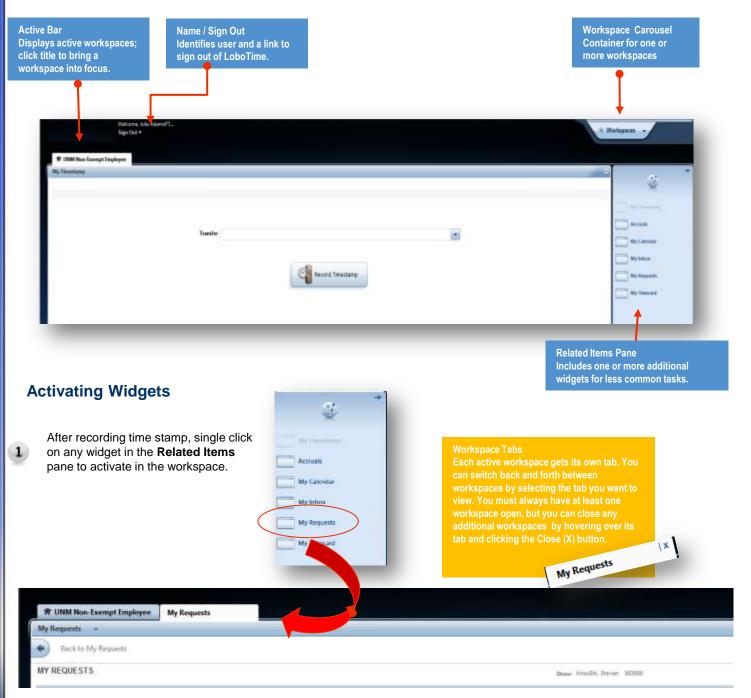

# **Possible System Responses:**

# **Recording Your Time**

- 1 Click the **Record Time Stamp** button.
- The time recorded by the system will display.

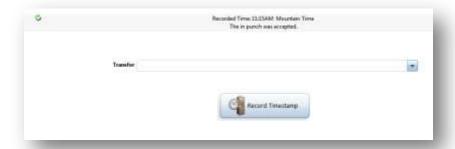

# **Duplicate Punch**

Employee attempts to punch in/out a second time.
System will alert and not allow a duplicate punch

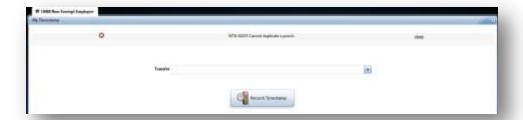

#### **Successful Out Punch**

Employee punches out to end shift. System will display successful record of punch

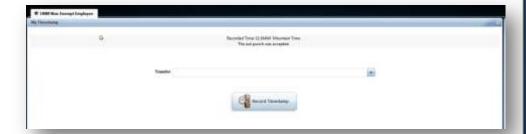

If Punch is made in error, contact your Lobo Time Agent for assistance to resolve issue.

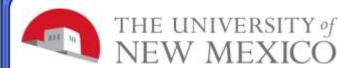

# Common Tasks for Non-Exempt Employees

# **Requesting Time Off**

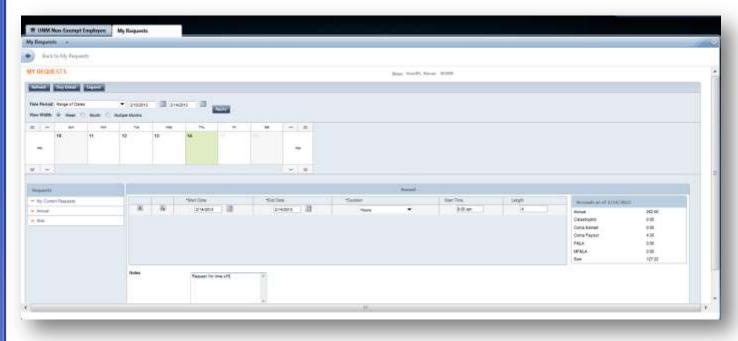

- 1 Activate the My Requests tab from the Related Items pane. 5
- Select the time off date range from the Time Period dropdown list. Select a View Width and click Apply.
- 3 Click the date of the time off request.
- From the **Requests** list, select the appropriate time off request Annual or Sick
- 5 Confirm the selected **Start Date** and **End Date**. Change the date if required.
- 6 In the **Duration** field, it is automatically populated in "hours".
- 7 Enter a **Start Time** for the time off request (add am or pm).
- 8 In the **Length** box, enter the length of time for the request.
- In the **Notes** box, add notes for the request. Then either click **Submit** or **Draft** (to edit later).

# **Retracting a Time Off Request**

- Access the **My Current Requests** widget from the **Request** workspace.
- 2 From the Requests list, select My Current Requests.

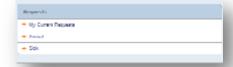

- 3 Select the request.
- 4 From the Select an action drop-down list, select Cancel Request.
- 5 Click Apply.
- 6 Employee will receive response in **My Current** requests when Cancel has been Approved.

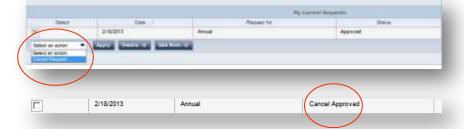

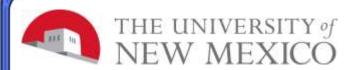

# Common Tasks for Non-Exempt Employees

# **Viewing Your Timecard**

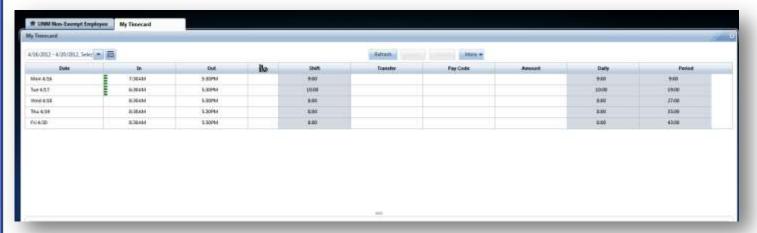

Access the **My Timecard** widget from the **Related Items** pane.

At the top of the timecard, use the drop down arrow to select the time period you wish to view.

**Note:** Your timecard displays your timestamps, non-worked time and total hours. Times with a red, yellow, or green bar, have an exception such as late in. Hover over the bar to view additional details about the exception.

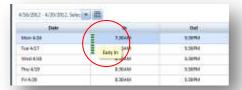

## **Approving Your Time**

- 1 Access the **My Timecard** widget from the **Related Items** Pane.
- 2 Click More > Approve. A notification message will appear showing approval or removal of approval.

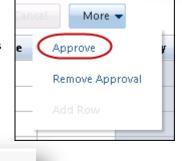

**Note:** You can remove your approval by following the same steps and selecting **Remove Approval** from the **More** menu.

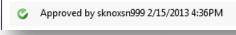

Approval removed by sknoxsn999 2/15/2013 4:37PM

#### **Issues with Time Card and Punches**

For any issues regarding the time card and/or punches, please contact your LoboTime Time Manager or Supervisor for assistance and troubleshooting.

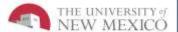

# **Best Practices**